# Wikidata: instructions for adding or editing a library

Based on Scott, Dan. (2018, October 26). Creating and editing libraries in Wikidata. Coffeecode [Web log post]. Retrieved from https://coffeecode.net/creating-and-editinglibraries-in-wikidata.html

Updated 2020-03-10 Mylee Joseph

### Background: Wikidata in one page

Wikidata in One Page https://www.wikidata.org/wiki/Wikidata:In\_one\_page

### Getting started

- 1. Start at https://wikidata.org/ and log in using your Wikipedia user account.
- 2. Search for the library by name in the top-right search box to check if they are already in Wikidata.

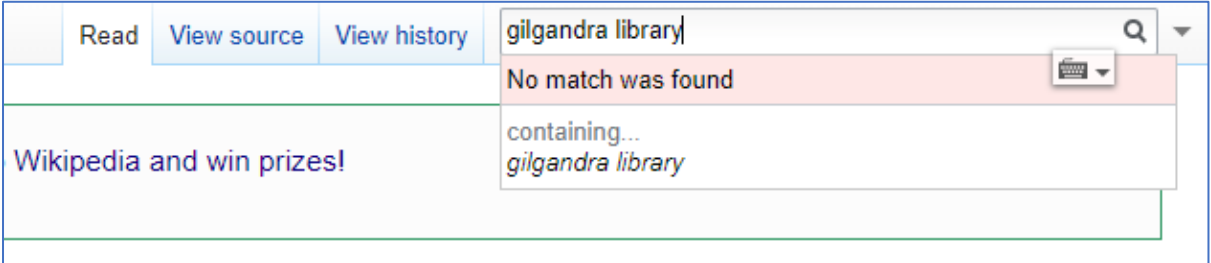

- a. If you don't find a match in the results, you must create a new Wikidata item to represent the library: see Adding a library to Wikidata.
- b. If you find a match in the results, jump ahead to Editing a library in Wikidata.

## Adding a library to Wikidata

If an entry for the library building (or library service) does not exist, you need to create a new Wikidata item. **Always**search first, many volunteers around the world are constantly editing Wikidata and it can change daily.

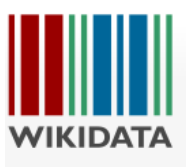

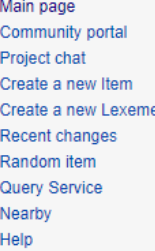

Special page

# Search results

To search for Wikidata items by their title on a given site, use Special: ItemByTitle.

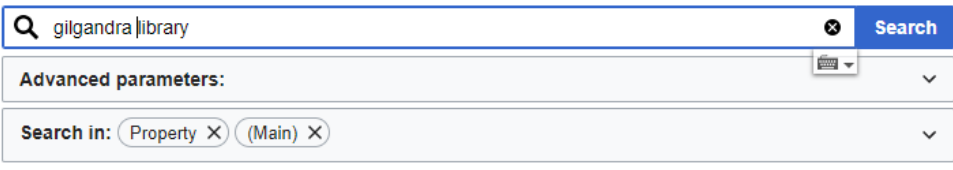

There were no results matching the query. You may create a new item for "gilgandra shire library".

- 1. Select Create a new item from the left-hand menu.
- 2. Enter the name of the library in the **Label** field; for example, "J.N. Desmarais Library". *There can be multiple items with the same label in Wikidata; descriptions disambiguate the labels.*
- 3. Enter a brief description of the library in the **Description** field; for example, "main library for Laurentian University". Descriptions should:
	- o Be between two to twelve words
	- o Be in lower case (except for proper nouns)
	- o Should not begin with an article (*a*, *an*, *the*)
	- o Example: public library in <town>, New South Wales
- 4. Enter any other labels by which the library might be known in the **Aliases** field; for example, "Jean Noel Desmarais Library", "Laurentian University Library". (e.g. "Max Webber Library" is also "Blacktown Library").
- 5. Click **CREATE** to create the item.

Once you create the item, you can add labels, descriptions, and aliases in other languages by clicking **Edit**. Click **Publish** once you have made the necessary changes.

See the details below:

#### **LIBRARY BUILDING OR LIBRARY BRANCH**

NB: a library building may be:

- 1. A branch of a larger library system e.g. Balmain Library (Inner West Council Libraries Q63919088)
- 2. A branch library in a regional library cooperative e.g. Dubbo Library (Macquarie Regional Library)
- 3. A standalone library service with only one building.

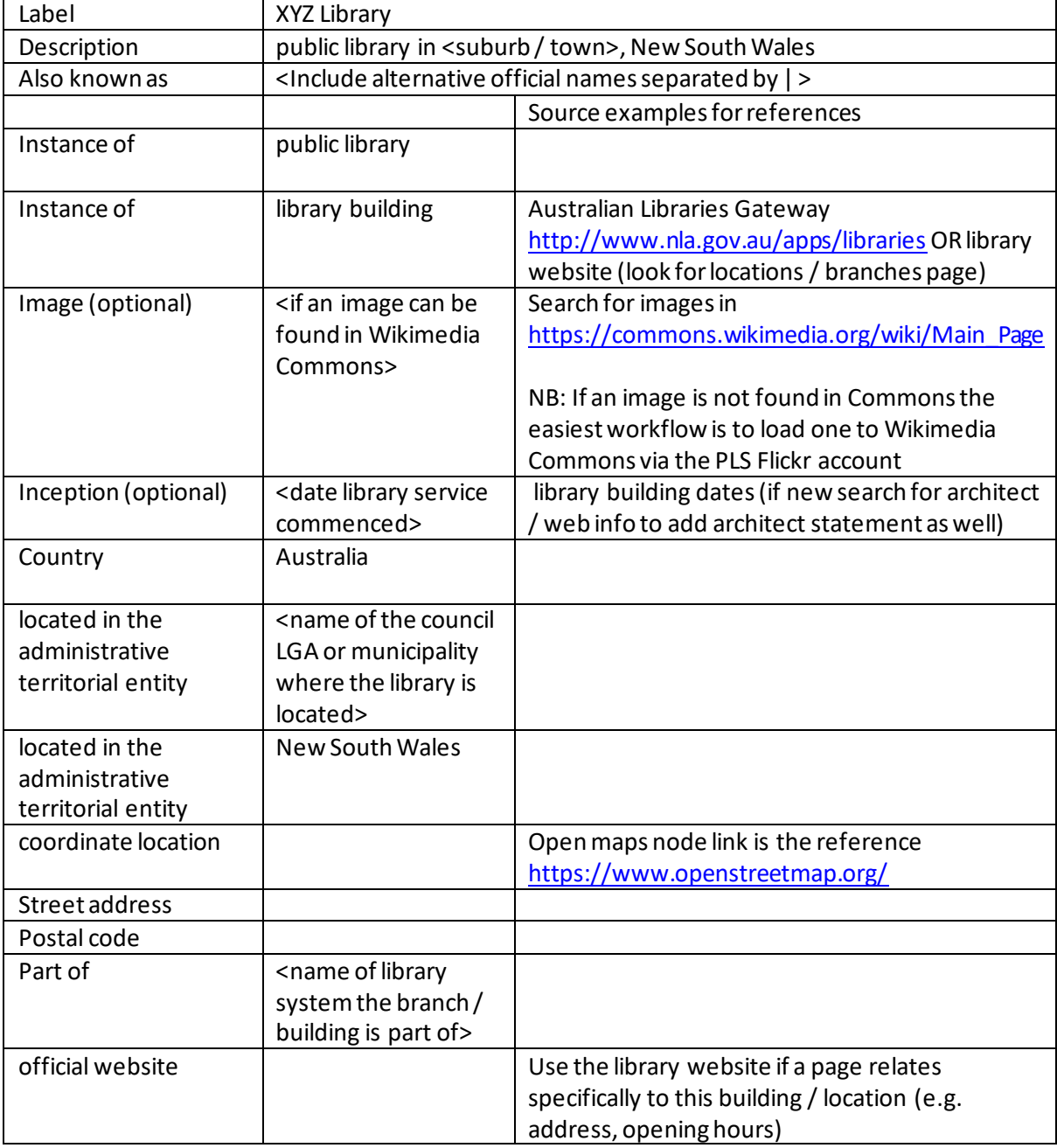

NB When a library closes add the field dissolved, abolished or demolished with the date

#### **LIBRARY SYSTEM**

NB: a library system may be:

- 1. A regional cooperative or "regional library" eg. Macquarie Regional Library or Big Sky Libraries or Riverina Regional Library which includes multiple local government areas
- 2. A library service with more than one library building across a single local government area
- 3. A library service with only library building

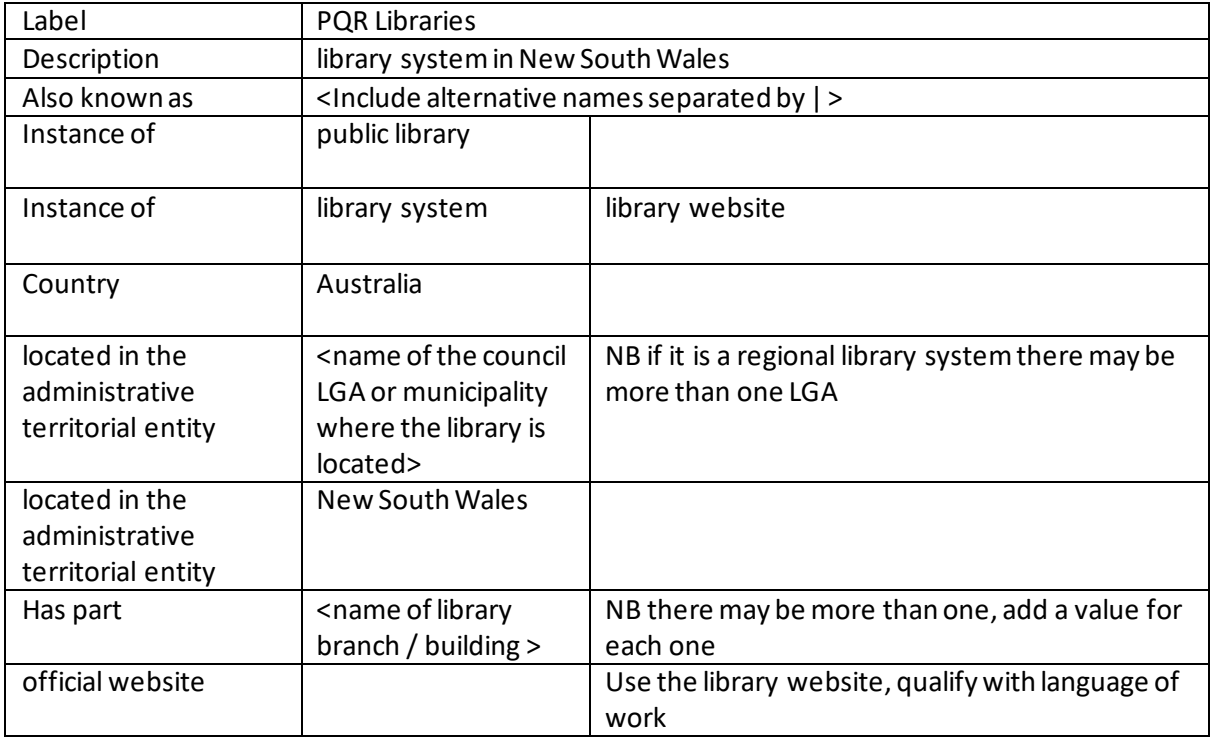

If you do not know the coordinates of the library, try finding it in OpenStreetMap:

- 1. Open https://www.openstreetmap.org and search for the name of the library
- 2. Select the library from the results
- 3. Right-click the library on the map and select Show address. The coordinates will be displayed.
- 4. Copy and paste the coordinates into the Wikidata values field.

You can also try finding the coordinates via Google Maps through https://www.maps.ie/coordinates.html

#### **Adding a reference - We may not have one available for every statement**

When you add a statement, you should provide a reference for the claim. Click **+ add reference** for the statement, and fill in the following properties:

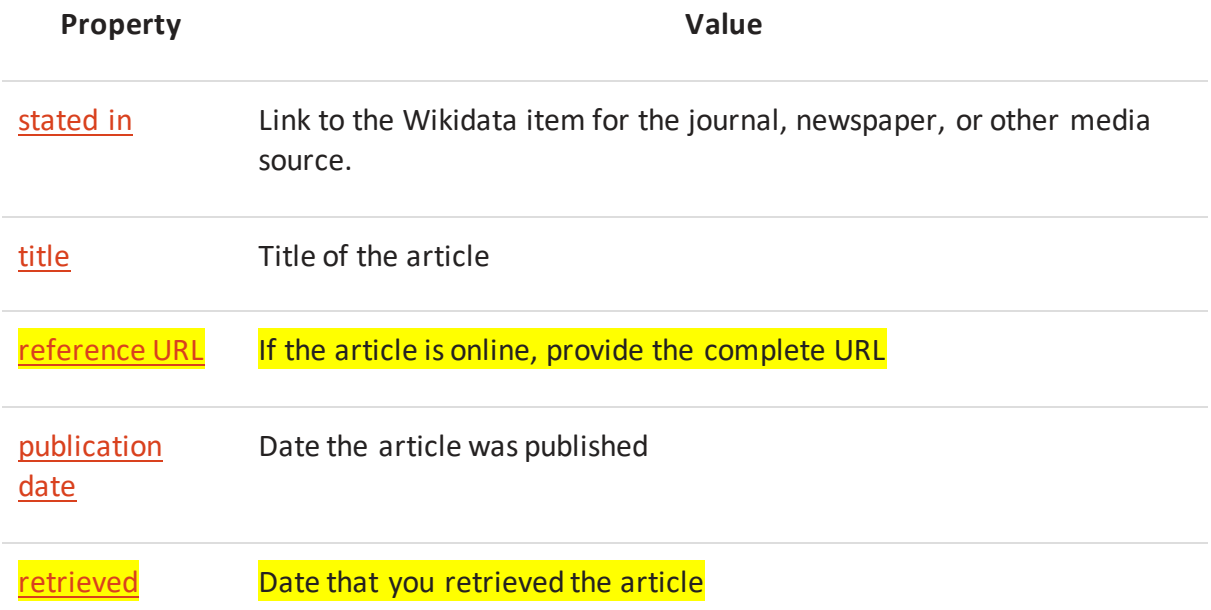

*Hint*: If you plan to use the same reference to support multiple statements, this gets laborious quickly. Enable **Preferences** ➡ **Gadgets** ➡ **DuplicateReferences**so that you can copy an existing reference in an item and insert it into other statements.

## Editing a library in Wikidata

- 1. Look up the name of the library in Wikidata.
- 2. Add statements about the library. Click the **+ add statement** link and a new row will be added to the item, with autocomplete for the property and value.

Libraries in Wikidata – some examples:

- Netherlands https://www.wikidata.org/wiki/Wikidata:WikiProject\_Netherlands\_Public\_Libraries/ Admin
- UK public libraries to Wikidata http://w.wiki/3Ht

NSW examples:

- Max Webber Library (Blacktown) https://www.wikidata.org/wiki/Q63874397
- Gilgandra Shire Library https://www.wikidata.org/wiki/Q63987088
- Waverley Library (Bondi Junction) https://www.wikidata.org/wiki/Q63873691

A heritage building example:

• Angeles Mesa Branch Library (Los Angeles) https://www.wikidata.org/wiki/Q4762622